## **Safari Prairiefire and iCloud**

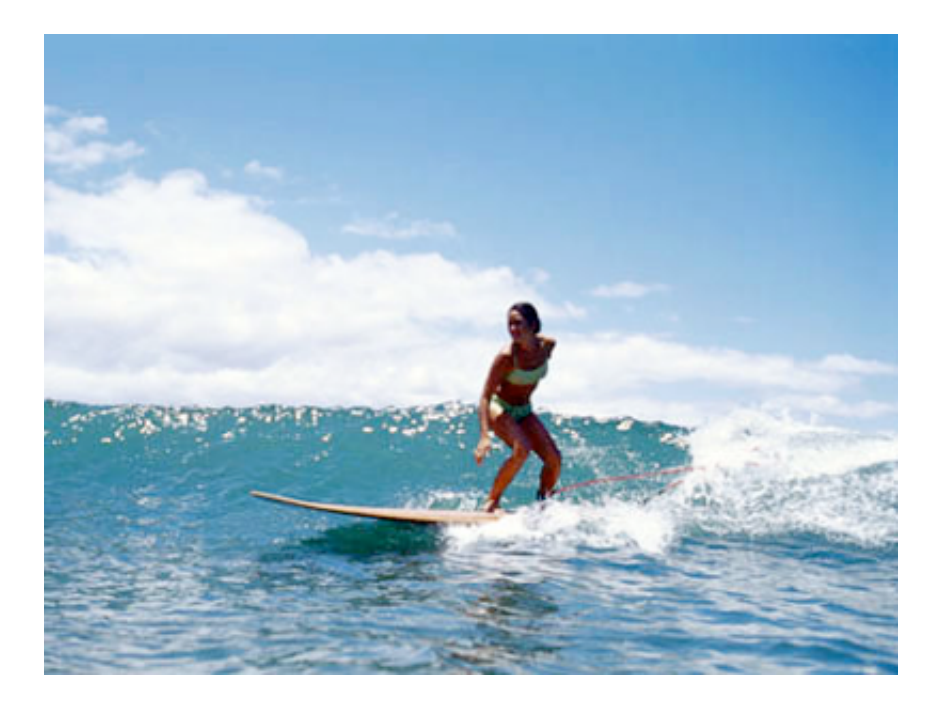

Use Safari Prairiefire to Delete Duplicates Introduced by iCloud

## **Tuesday, January 17, 2012**

iCloud has a very irritating bug that in some cases duplicates entire bookmarks sets. Safari Prairiefire can find and delete bookmarks stored locally on your Mac. But using this workflow you can make sure that your fixed, fresh bookmarks get uploaded to iCloud so you can enjoy them on all your Macs, iPhones etc. Don't be fooled by the long procedure, it's actually pretty quick to do.

First, here's the workflow for how to remove duplicates:

- 1. Gather all your iDevices (iPod touches, iPhones, iPads etc) and make sure you can access all your Macs if you sync more than one to iCloud.
- 2. Quit Safari on all Macs and iDevices
- 3. On your Macs, open System Preferences. Open the iCloud pane. Turn Bookmarks OFF.
- 4. On all your iDevices, open the Settings app, select iCloud and turn Bookmarks OFF. Choose to delete local bookmarks.
- 5. Launch Safari Prairiefire on your Main Mac
- 6. Click the Get Bookmarks button. This will list all your bookmarks
- 7. Under Tools in the Menu, select Check Duplicates. This will check the checkbox for all your duplicate bookmarks (the first instance of each bookmarks will not be selected, so you won't risk deleting it in the following step).
- 8. Under Tools, select Delete Checked Bookmarks.

9. You will be prompted to save a backup copy of the bookmarks. Click to accept and to proceed.

10. After removing the duplicates, the app will keep a window open where you can restore your original bookmarks with the press of a button. Launch Safari and make sure the bookmarks appear as desired (if not you can make adjustments or restore at this point). When everything is satisfactory please proceed below.

11. On your Mac, open System Preferences. Open the iCloud pane. Turn Bookmarks OFF.

12. On your iDevices, open the Settings app, select iCloud and turn Bookmarks OFF. Choose to delete the local bookmarks.

13. On your Main Mac shut off Safari, then go to your ~/Library/Safari folder and drag the Bookmarks.plist file to another (safe) location, such as the Desktop. Make sure it is not re-created automatically, that would indicate that you haven't turned off bookmarks syncing or that Safari is running.

14. On all your other Macs, open the ~/Library/Safari folder and drag the Bookmarks.plist file to the Trash (or to a backup location if you are the cautious type).

15. On your main Mac, open System Preferences. Open the iCloud pane. Turn Bookmarks ON. Open Safari, note that on the Mac from step 1, Safari has created a set of generic bookmarks. Now, delete ALL bookmarks in Safari's bookmarks view. Some can be deleted with a group delete, others you'll need to hold down the Delete key to get rid of them all.

16. Wait a few minutes to give iCloud time to delete the cloud bookmarks. While waiting, your deleted Safari bookmarks should not reappear.

17. Close Safari

18. Turn OFF bookmarks sync in Preferences on your main Mac

19. On your main Mac, locate the Bookmarks.plist file from Step 3, above. Make a backup copy of it and drag the original to your ~/Library/Safari folder and replace the file that's currently there

20. Turn ON bookmark sync in Preferences. Choose to merge the bookmarks with iCloud. 21. This should restore your bookmarks in iCloud!

22. You can now turn ON bookmarks syncing on your other Macs. Without launching Safari watch how a file called Bookmarks.plist gets created in the ~/Library/Safari folder. This will take a while and the file will flicker as it gets downloaded. When it's done you can launch Safari and see your fixed bookmarks appear.

23. On your iDevices, open the Settings app, select iCloud and turn Bookmarks ON. Launch Safari on each iDevices. The spinning sync symbol will spin around. When it's done the bookmarks have been downloaded.

Enjoy your fixed and wonderfully duplicate-free bookmarks!

## **Add a Comment**

## < previous next > next > next > next > next > next > next > next > next > next + next + next + next + next + next + next + next + next + next + next + next + next + next + next + next + next + next + next + next + next + n

Made on a Mac